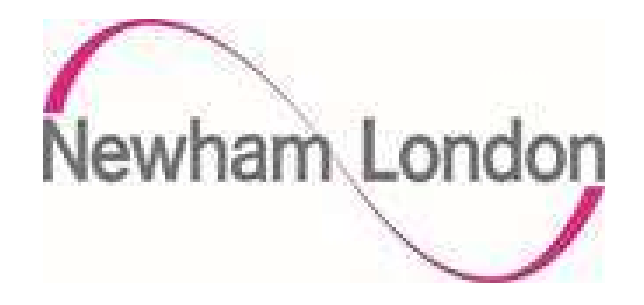

# London Borough of Newham Guide for Registering as a Supplier to the Council

The purpose of this guide is to provide suppliers with details in how they register as a supplier on the Councils supplier portal.

The process is in 2 parts, the initial registration as a Prospective Supplier and if agreed by the Council the supplier being promoted to Spend Authorised.

As a prospective supplier, suppliers are able to view and respond to tender opportunities but cannot receive purchase orders or be paid by the Council. To receive purchase orders or be paid as a supplier they need to be promoted to Spend Authorised. The process of promoting a supplier to Spend Authorised can depend on a number of factors but typically these are:

- a supplier successfully being awarded a contract
- the Council selecting to do business with a supplier, typically for low value purchase orders

To register as a prospective supplier there are 7 steps as shown below in part 1 of this guide. Please ensure you complete each section, failure to do so may delay the process of supplier registration process.

If the Council requires the supplier to be promoted to spend authorised, the Council will initiate this process and email the supplier confirmation of this being actioned, to complete the supplier registration please complete the steps in part 2 of this guide.

# Part 1 – Register as a Prospective Supplier

As this is an on-line registration process suppliers must click on the link below to begin registration process:

https://elyq.fa.em3.oraclecloud.com/fscmUI/faces/PrcPosRegisterSupplier?prcBuId=300000002089 195

Note – Please use Google Chrome as your browser to access this portal. As Oracle Fusion is a cloud based application, other browsers may have limited function. If google chrome is not your default browser, you can copy and paste the link to google chrome.

#### Step 1 – Company Details

In this section add your core details plus additional information relating to business type.

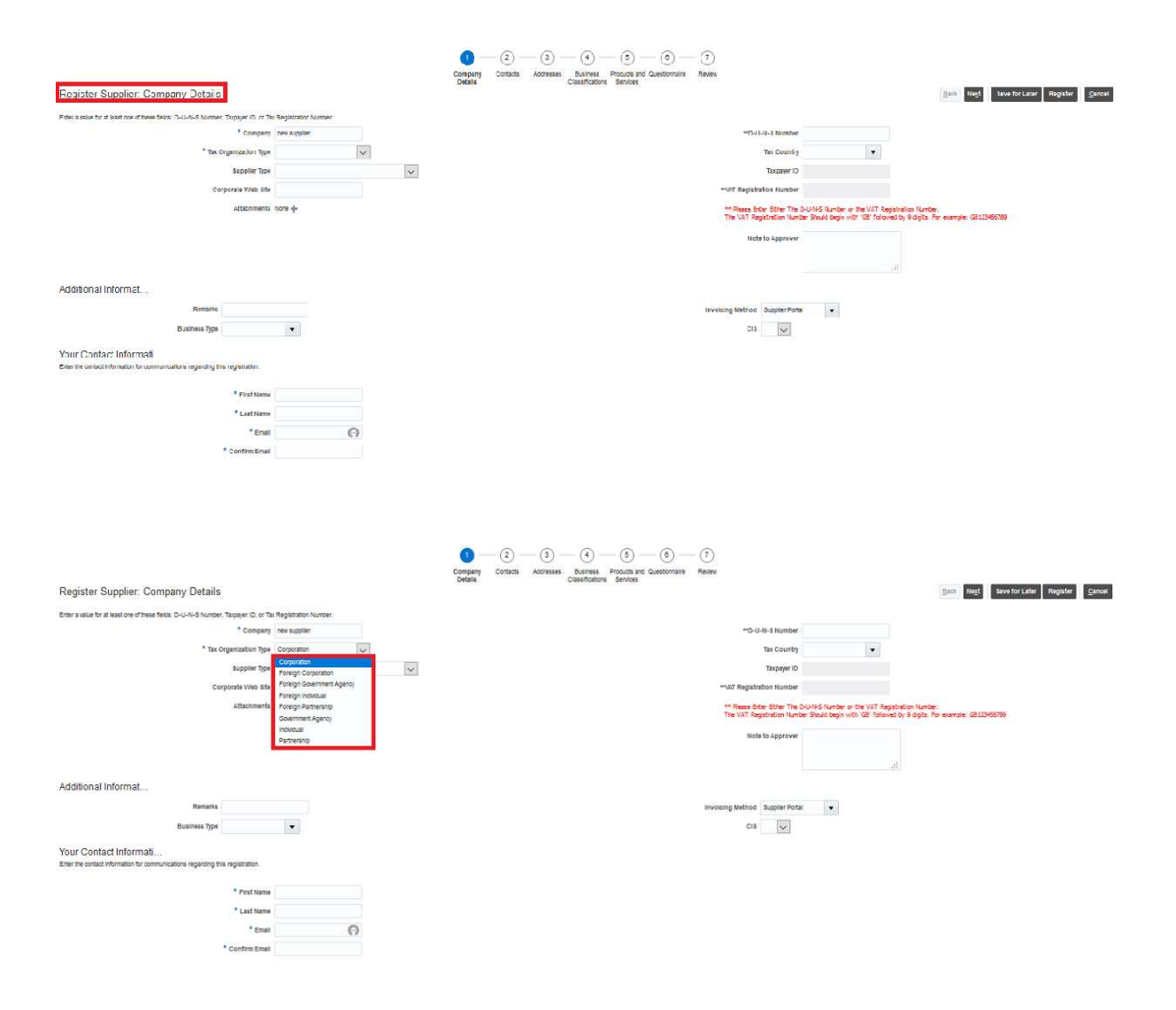

Select the drop-down Tax Organisation type and select from the options the type that best describes your organisation.

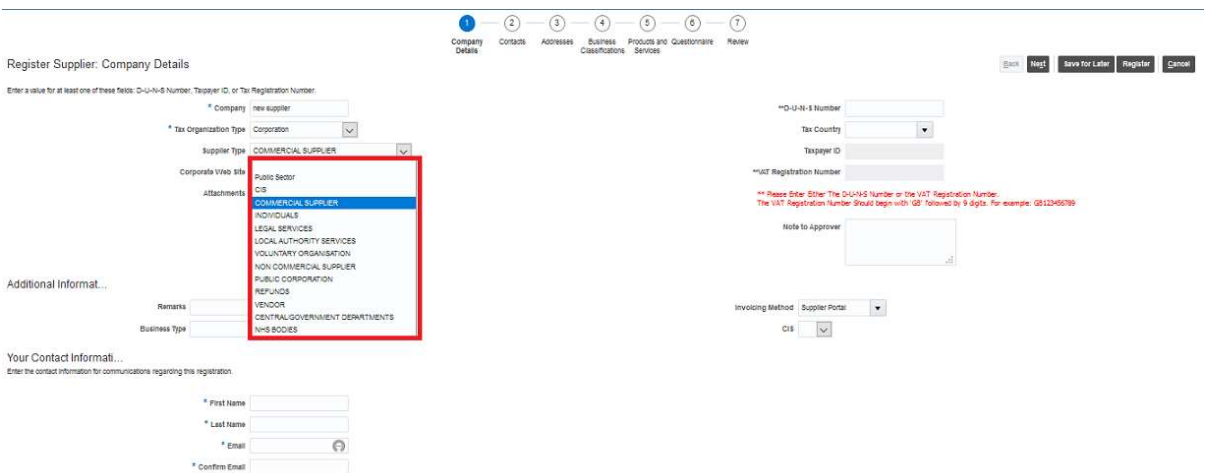

Select the drop-down Supplier Type and select from the options the type that best describes your organisation.

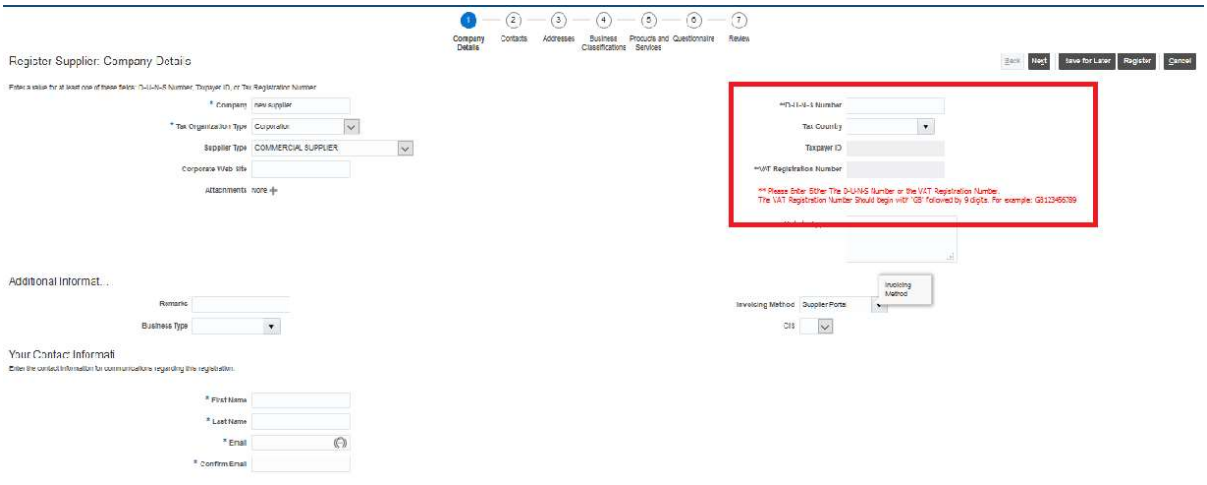

Add either your DUNS number or your VAT registration number as instructed, note – if the system recognises that either number has already been used you will not be able to proceed as an account already exists for your organisation.

If you do not have a VAT or DUNS number you can register on the system by adding a random/mixed group of numbers as your DUNS number.

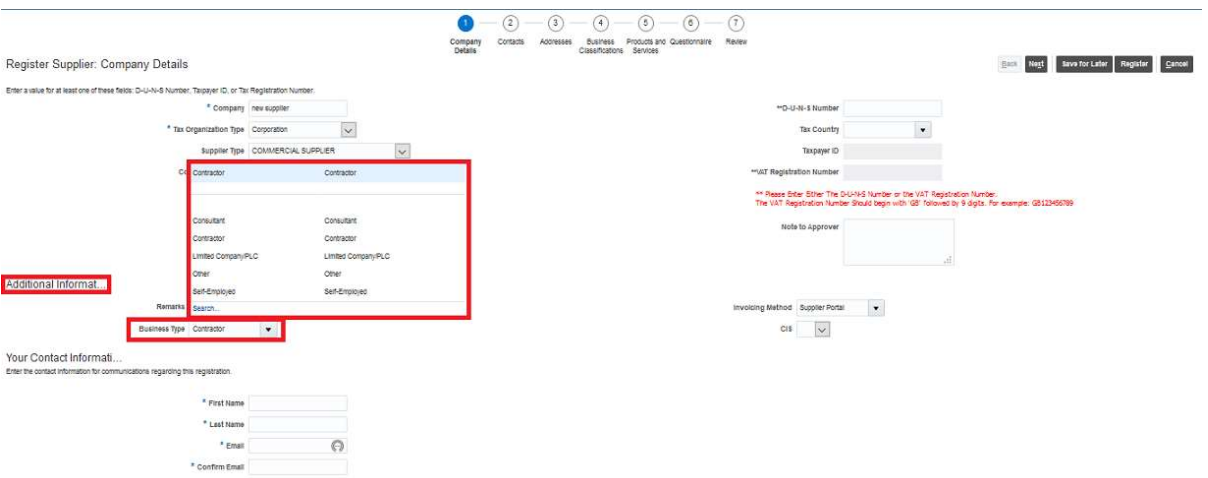

Select the drop-down Business Type and select from the options the type that best describes your organisation.

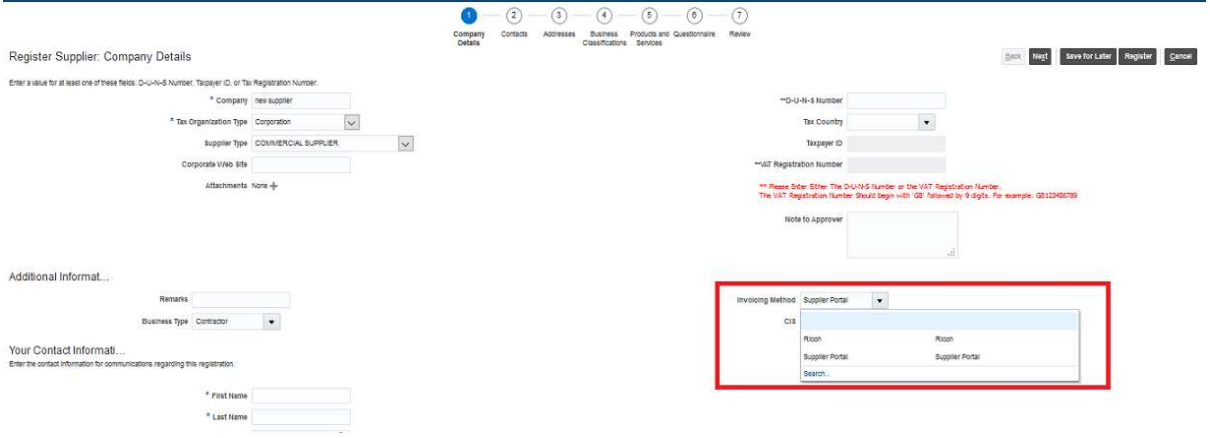

Select the drop-down Invoicing Method and select from the options how you will submit your invoices – note the Councils preferred method is via the supplier portal, the reference to Ricoh is the scanning option.

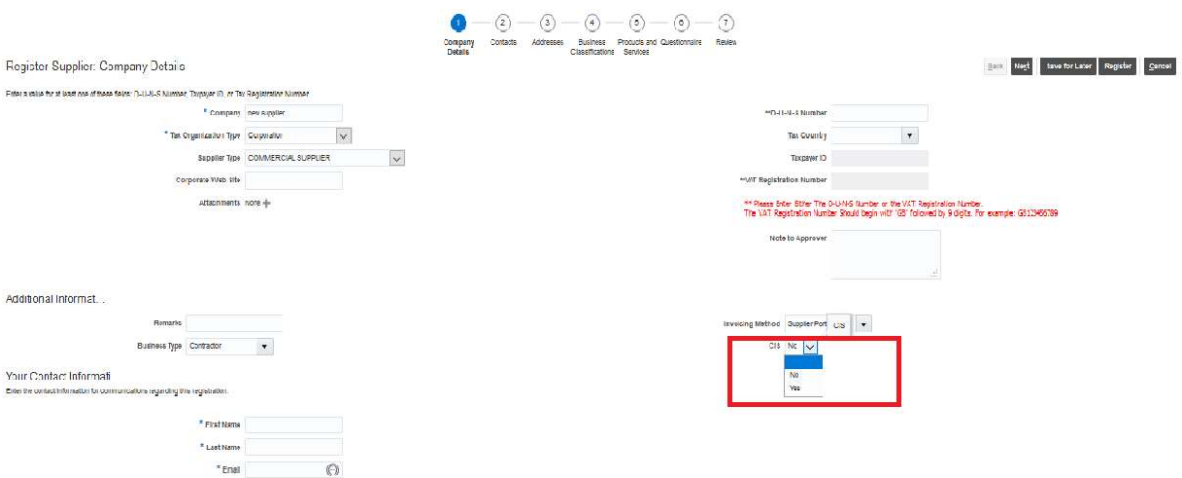

Select the drop-down and answer if you are a registered Construction Industry Scheme (CIS) supplier.

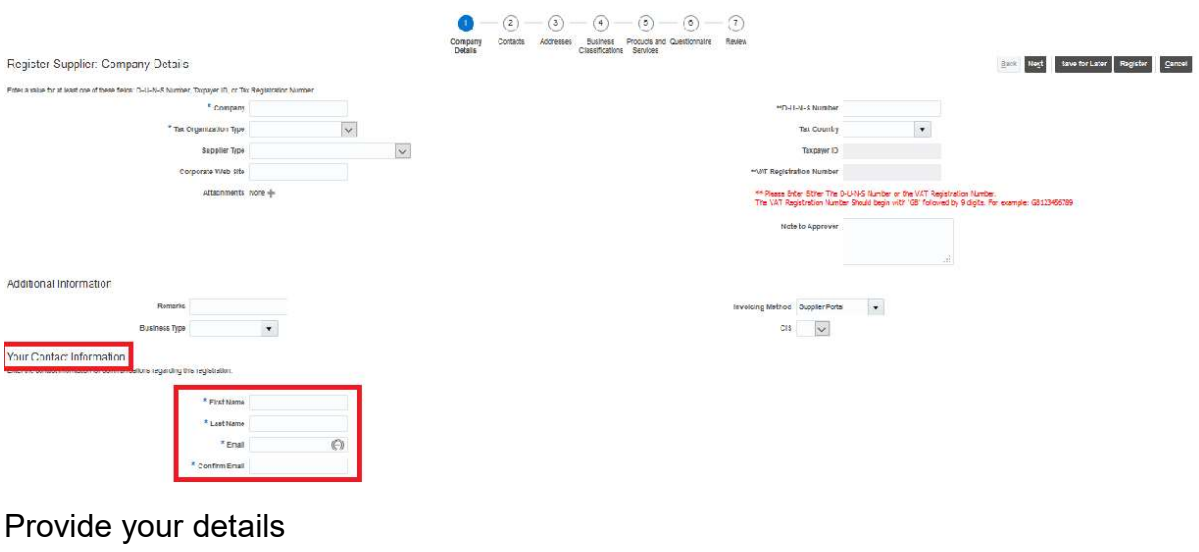

Click next to continue

#### Step 2 - Contacts

In this section you can add addition contacts for your organisation.

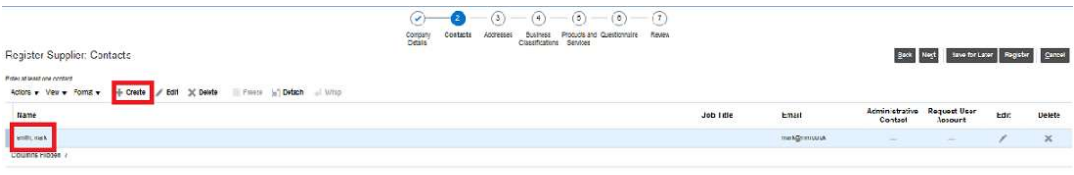

Click create to create another user account, the account shown was created in step 1

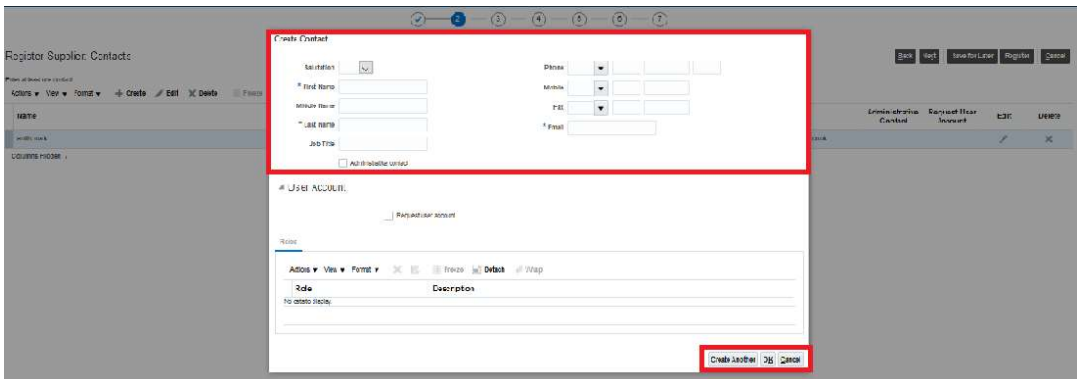

Complete section and click ok – note you can repeat this step to add additional contacts as required.

Click next to continue to next step.

## Step 3 – Create Supplier Address

In this section you can the address for your organisation.

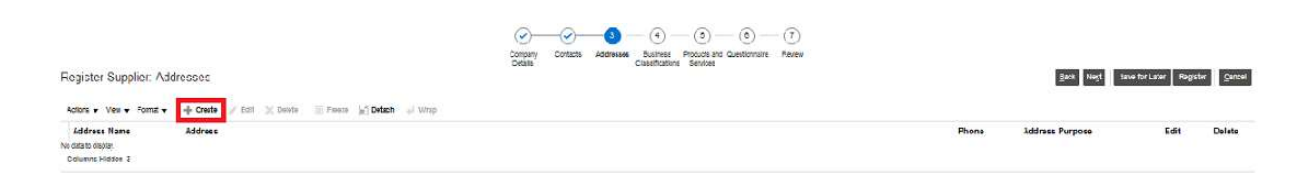

#### Click create

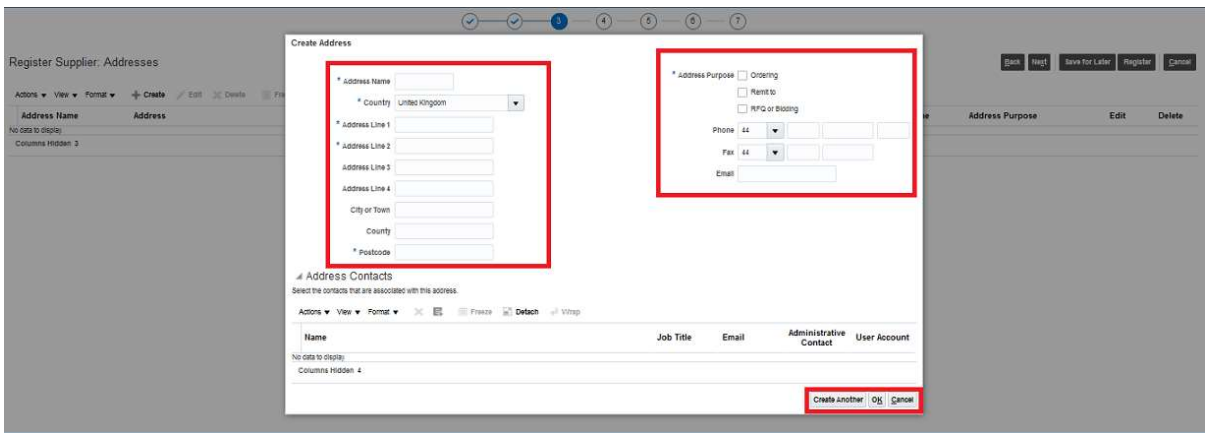

Complete section and click ok – note you can repeat this step to add additional addresses as required.

Click next to continue to next step.

## Step 4 – Business Classification

In this section add the description of your business classification.

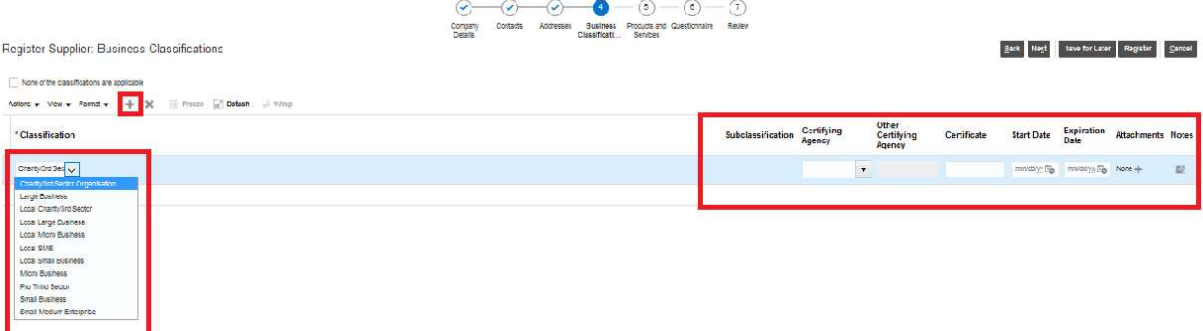

Click on the + icon and use the drop down to select the business classification that best describes your organisation, please note that you can repeat these steps if you feel your organisation is represented by additional classifications.

A local supplier is described as an organisation that is based in or operates predominantly from a base with the Boundaries of the Authority/Council.

The information on the right-hand side is only applicable if your business classification is linked to being certified by an external organisation/body - otherwise this is not required.

For clarification the Council is using the following to classify the size of an organisation/company

- micro enterprises: with less than 10 employees
- small enterprises: with 10-49 employees
- small and medium sized enterprises (SMEs): with 1-249 employees
- large enterprises: with 250 plus employees

Click next to continue to next step.

#### Step 5 – Products and Services

In this section add the description of your products and services.

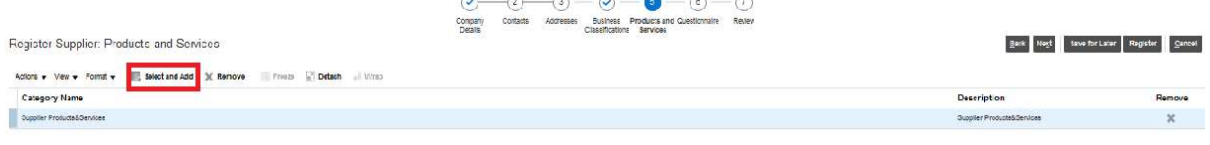

 $\sim$   $\sim$   $\sim$   $\sim$ 

## Click select and add

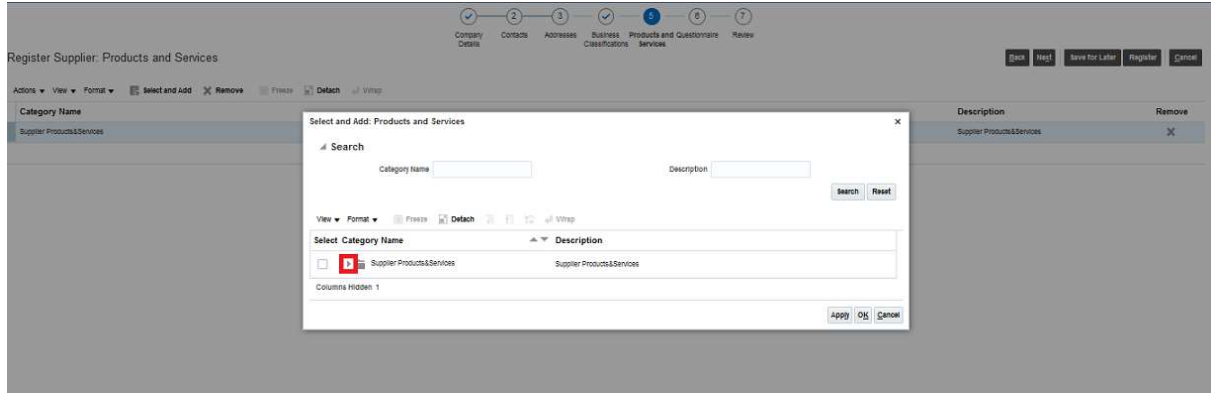

Click on the icon as above to open the options

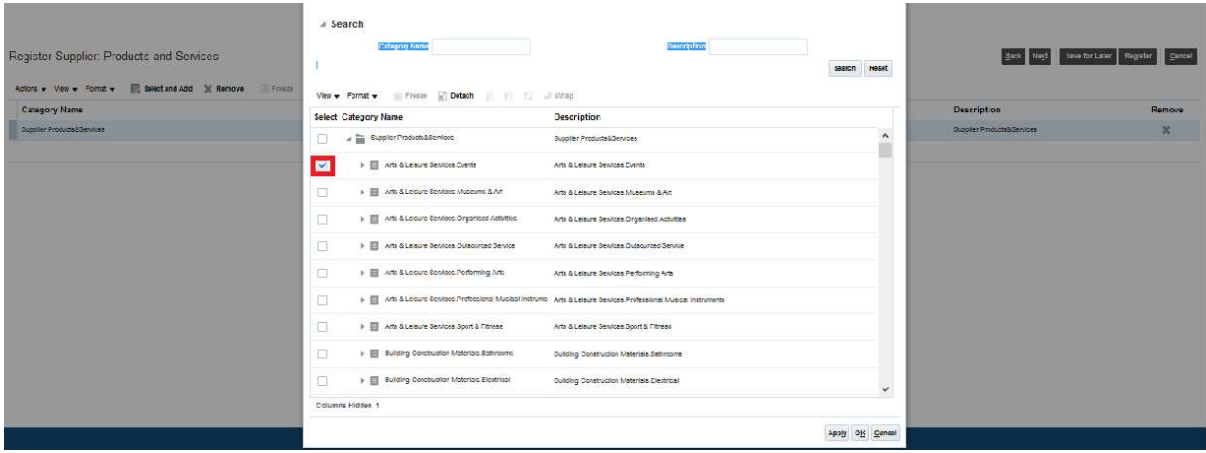

Click on the category that best describes the goods/services you provide to the Council, click apply and ok to save – note if you provide a range wide of goods and services you can add additional products and services.

The Council is using Pro Class to classify/map the products and services purchased, further information on Pro Class can be found here https://proclass.org.uk/

Click next to continue to next step.

### Step 6 – Supplier Questionnaire

In this section complete the supplier questionnaires.

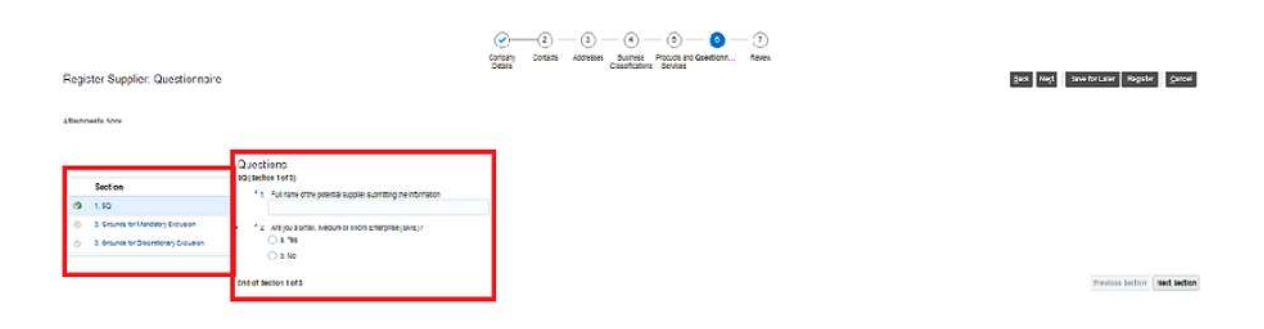

Complete the SQ, note – this information is required even though it has been provided in earlier sections.

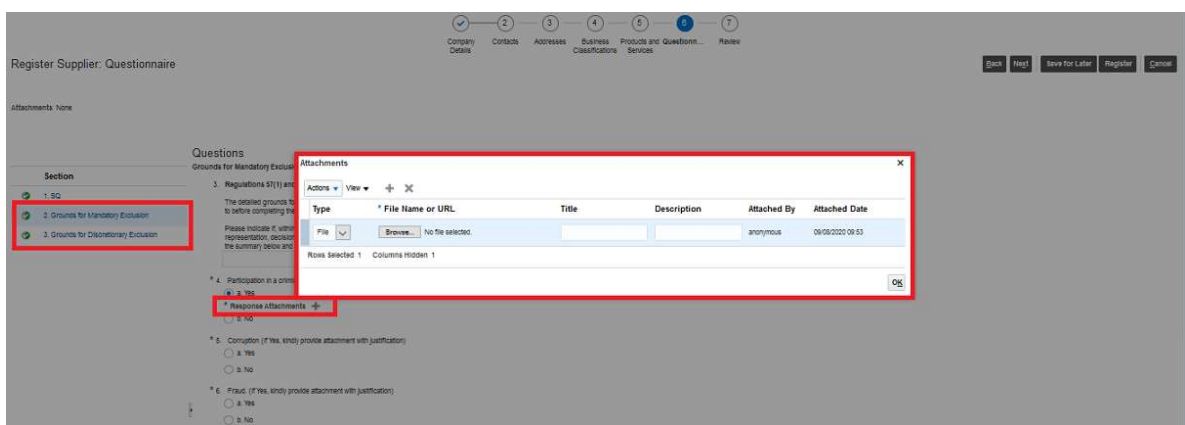

Please complete all questions in sections

- grounds for mandatory exclusion
- ground for discretionary exclusion

if you are asked for additional information please attach a statement using the example above, this a can be a letter head confirming of your details or any relevant documents supporting your submission.

Click next to continue to next step.

#### **Step 7 Review**

In this section you can review your submission prior to submitting your registration.

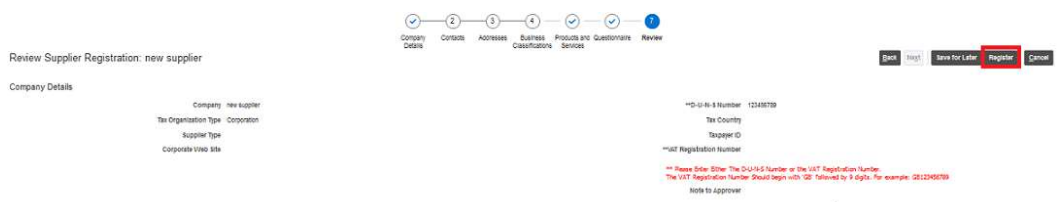

Review your submission and click register if you wish to proceed and register as a prospective supplier with the Council.

# Stage 2 Complete the Supplier Registration

After the Council has initiated the supplier being promoted to spend authorised the supplier will receive an email notifying them of the change and requesting that they update their account.

Please follow these steps to provide your bank account details and submit them to the Council. unt

## Step 1

Click on the manage profile icon below

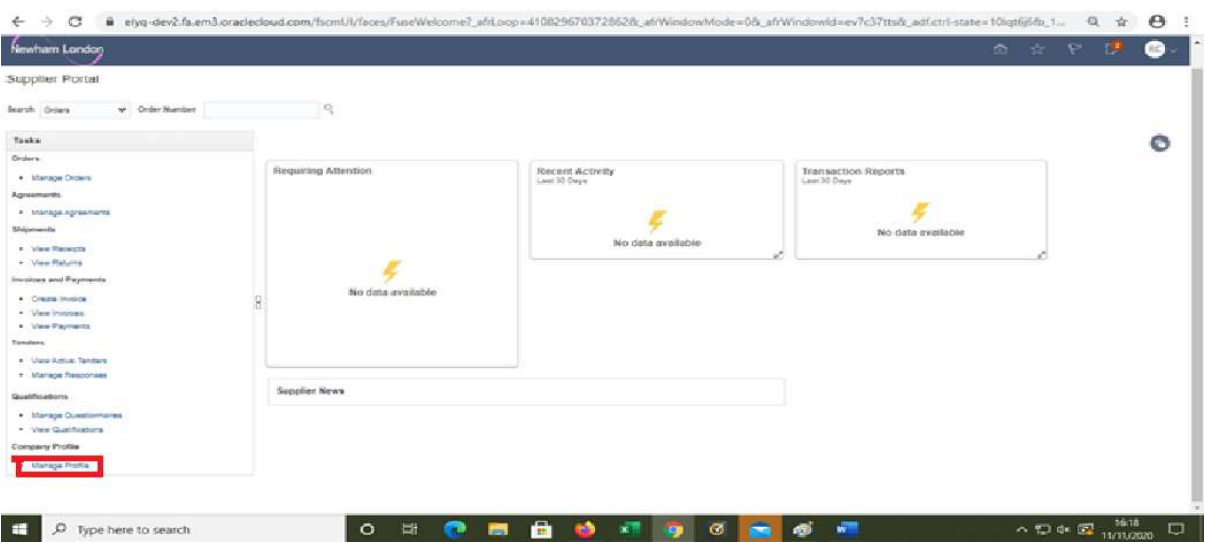

# Step 2

Click on the payments icon as show below

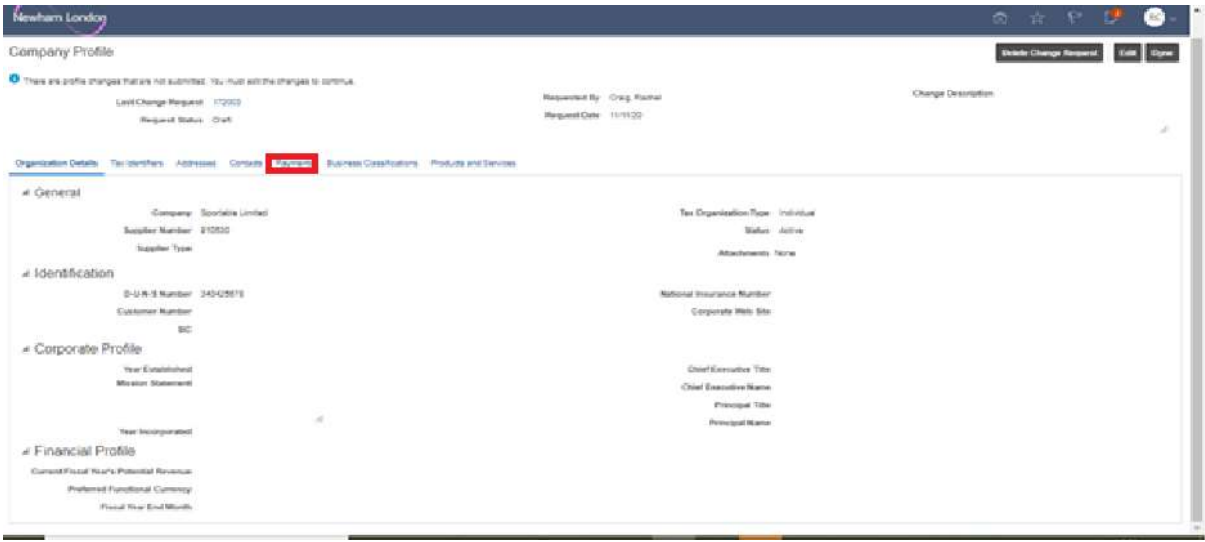

## Step 3

Click edit and then bank accounts.

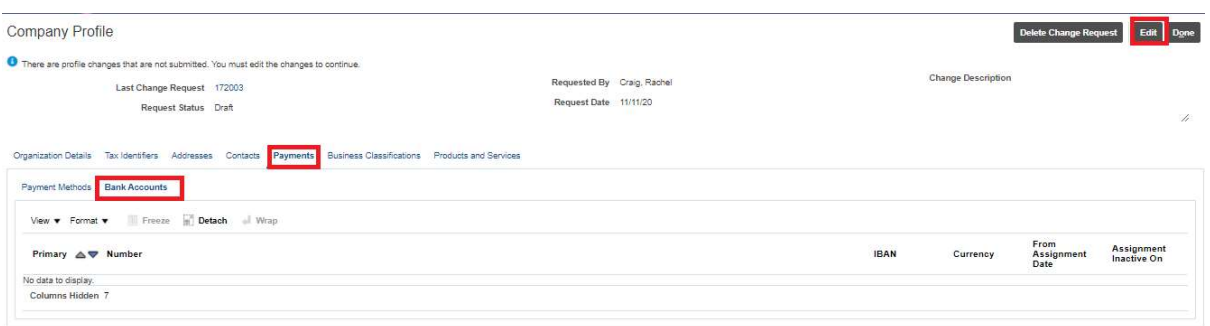

# Step 4

Click on the + icon.

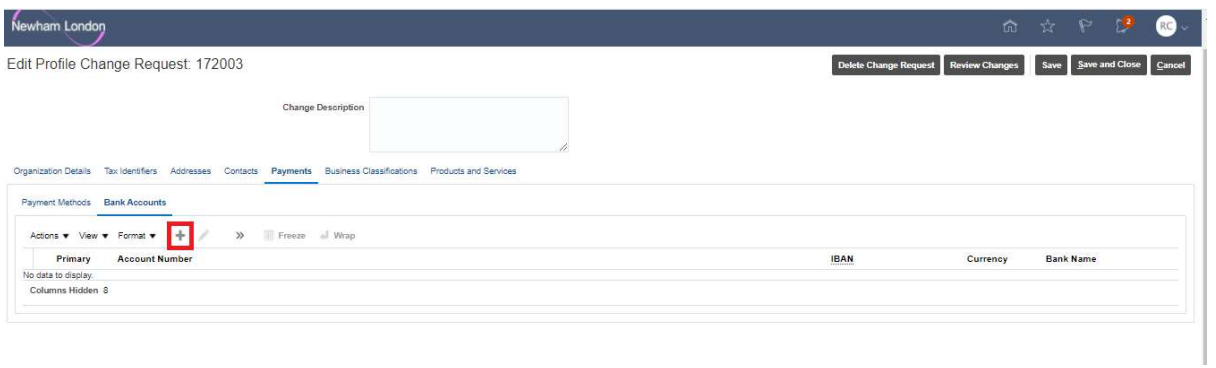

# Step 5

This screen will open as a pop up, provide the information requested using the dropdown options as available, when completed click ok

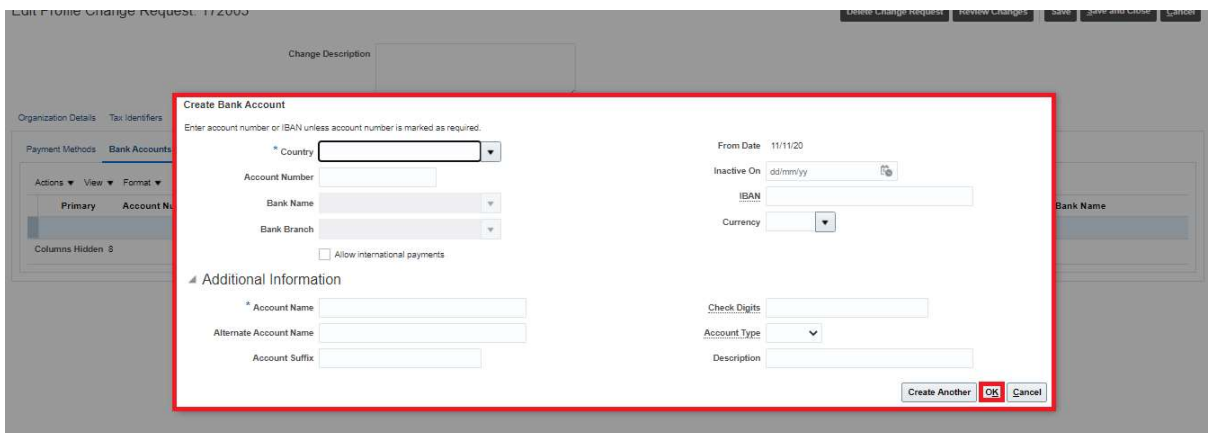

## Step 6

To ensure this information is saved click saved as shown below.

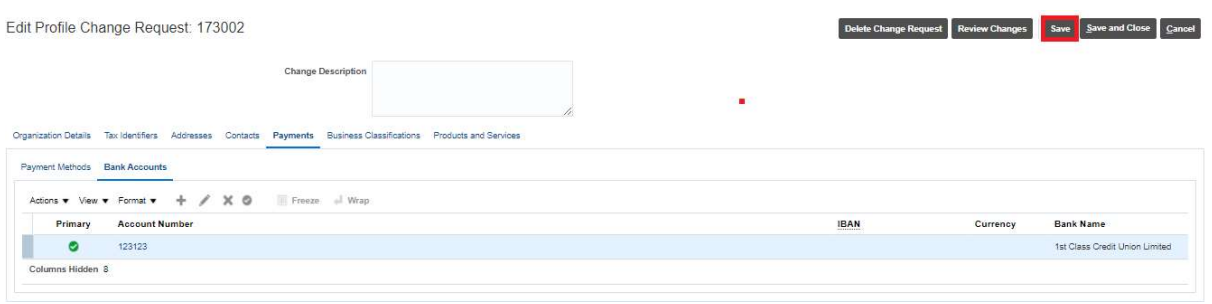

# Step 7

The Council requires suppliers to provide verification of their bank account details, click on Organisation Details and in the attachments add a letter headed page as a PDF confirming the details of your back account and have this signed by a Director/owner of the supplier.

When you have attached the document click review changes as shown below.

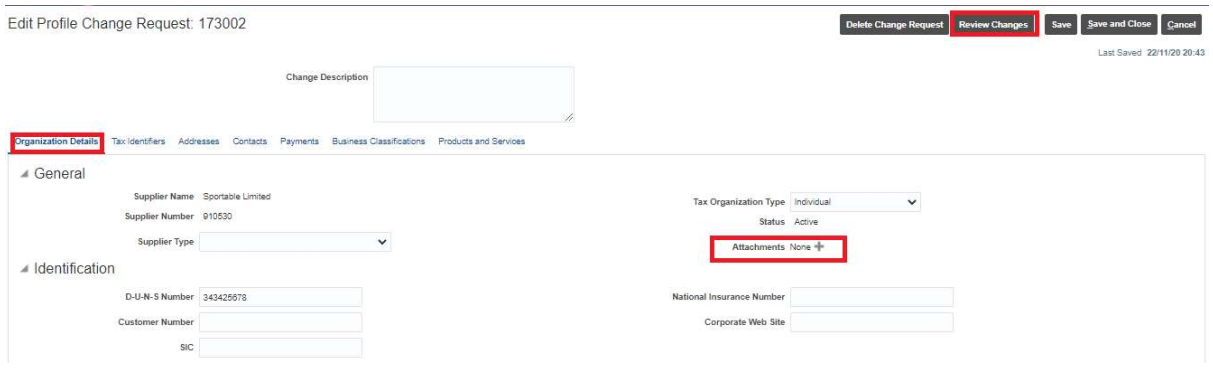

# Step 8

If you are happy with the information provided and have attached the letter headed confirmation click submit as shown below

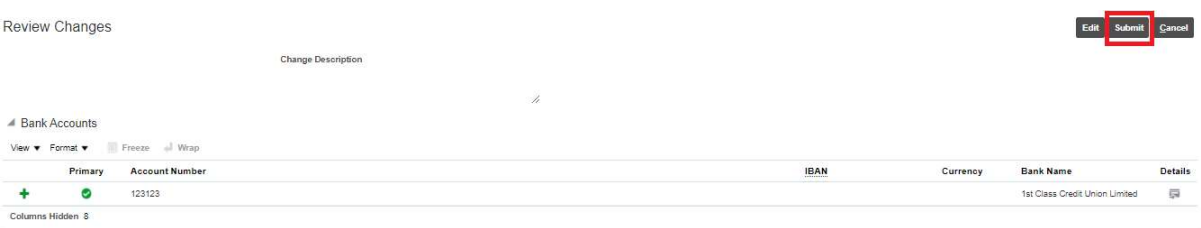

The information provided will now be checked by the Council and as appropriate you will be promoted to Spend Authorised.